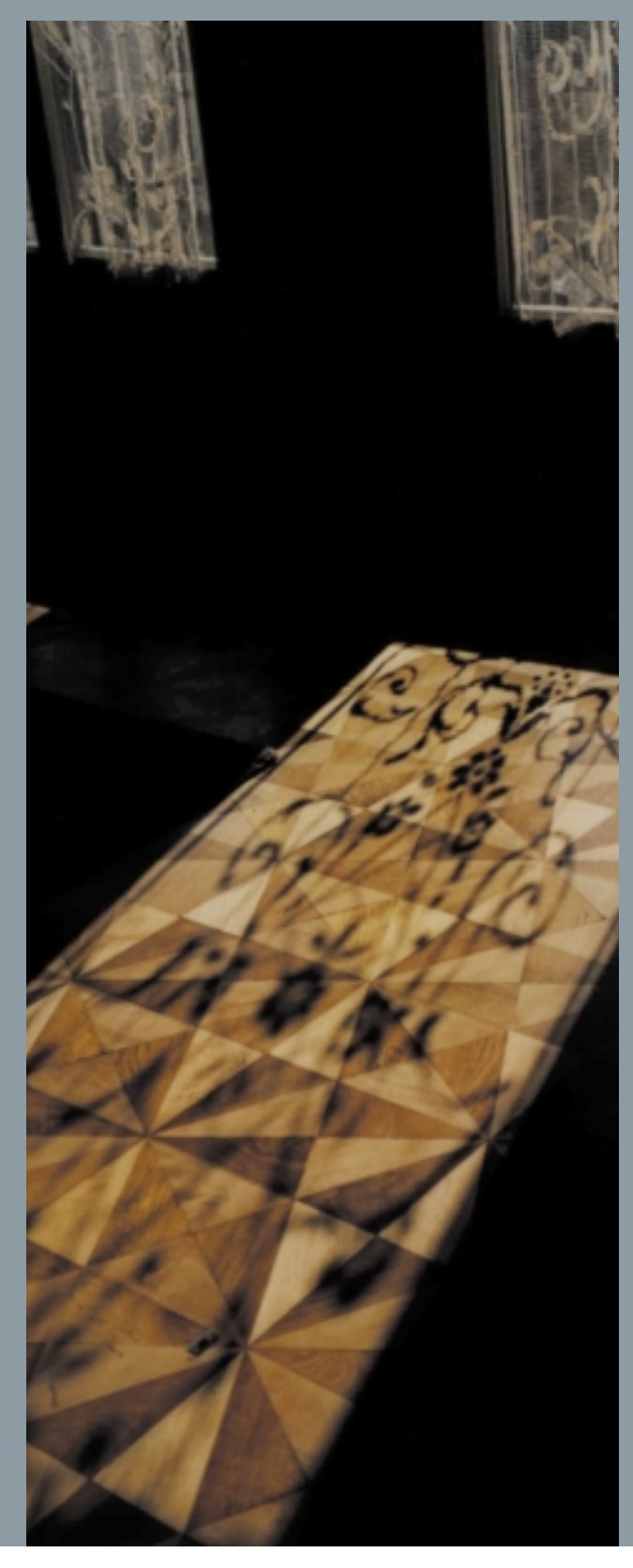

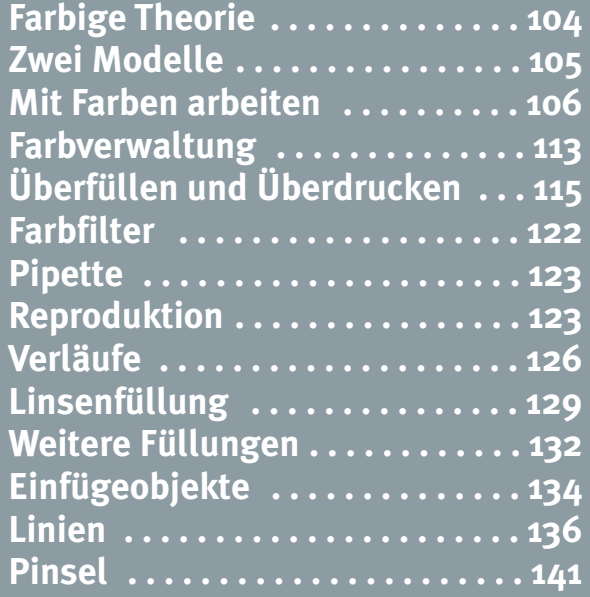

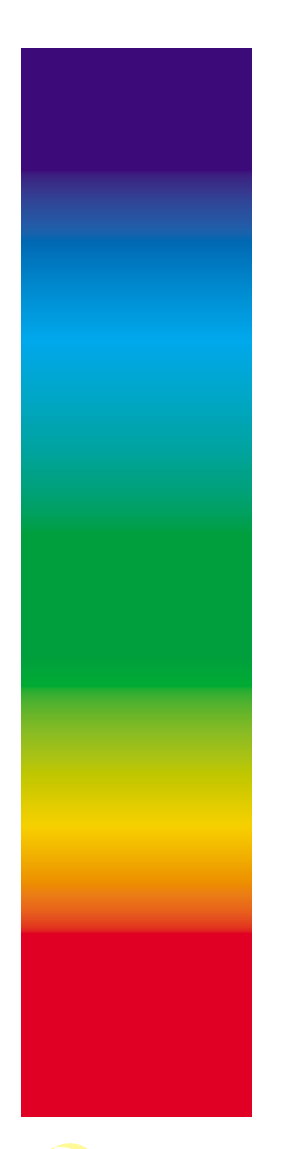

*Bei Prozentangaben ohne Farbnamen können Sie in der Regel davon ausgehen, dass die Farben in der Reihenfolge Cyan, Magenta, Gelb und Schwarz angegeben sind.* 

# **Farbige Theorie**

Grundlage unserer Farbwahrnehmung ist das sichtbare Licht, welches sich mit Lichtgeschwindigkeit wellenförmig ausbreitet. Die Wellenlänge beträgt zwischen 380 und 780 Nanometer.

Weißes Licht lässt sich mit Hilfe eines Prismas in seine Bestandteile zerlegen. Sieben Hauptbereiche, die Spektralfarben, lassen sich gut unterscheiden: Violett, Blau, Cyan, Grün, Gelb, Orange und Rot. Violett liegt im kurzwelligen Bereich, Rot am langwelligen Ende des sichtbaren Spektrums. Die Lichtfarben Rot, Grün und Blau sind nicht weiter zerlegbar.

# $\blacktriangleright$  **Additive Farbmischung: Lichtfarben**

Mischt man rotes und grünes Licht, entsteht Gelb. Grün und Blau ergibt Cyan, Rot und Blau mischt Magenta. Durch Mischung aller drei Lichtfarben entsteht Weiß. Diese Mischung nennt sich additive Mischung und kommt im Fernseher oder auch im Farbmonitor zum Einsatz. In der Bildröhre des Farbmonitors wandeln drei Kathoden Signale in die drei Elektronenstrahlen Rot, Grün und Blau um. Die Elektronenstrahlen werden gemeinsam gegen Leuchtstoffe projiziert, und so wird ein Dot nach dem anderen sichtbar. Zuerst wird die Horizontale abgearbeitet, dann die Vertikale. Sind die Elektronenstrahlen rechts unten angekommen, werden sie kurz ausgeschaltet und kehren nach links oben zurück. Dieser Scanlauf von oben links nach unten rechts wiederholt sich 60- bis 70-mal pro Sekunde.

#### z**Subtraktive Farbmischung: Körperfarben**

Trifft weißes Licht auf Farbpigmente, entzieht jedes beteiligte Farbpigment dem auftreffenden Licht einen bestimmten Teil. Daher stammt der Name subtraktive Farbmischung. Die Farben der subtraktiven Mischung sind Cyan, Magenta und Gelb; man nennt sie auch Körperfarben.

Mischt man auf weißem Papier die Körperfarben Cyan und Magenta, entsteht Blau. Cyan und Gelb ergeben Grün. Gelb mit Magenta mischt Rot. Farben, die im Farbkreis gegenüberliegen, nennt man Komplementärfarben. Als Lichtfarben ergeben sie Weiß. Als Körperfarben ergänzen sie sich jedoch zu Schwarz.

Mit den subtraktiven Grundfarben Cyan, Gelb und Magenta können durch Mischung die meisten Farbtöne im Druck wiedergegeben werden. Schwarz ist deswegen vonnöten, da in der Praxis durch die drei Grundfarben lediglich ein Graubraun erzielt werden kann und so keine Tiefe erreicht wird. Somit sind wir bei dem Begriff CMYK (Cyan, Magenta, Yellow, Black) beziehungsweise Prozessfarben angelangt. Dieses Ausgabemodell spielt eine große Rolle im Printbereich.

# z**Volltonfarben**

Volltonfarben oder Schmuckfarben sind Farben, die nicht durch Mischung erzeugt, sondern vorgemischt und standardisiert für den Druck geliefert werden. Einige Farben wie zum Beispiel Neongrün oder Gold und Silber sind durch Mischung der Prozessfarben nicht zu erzielen. In diesen Fällen greift man zu Volltonfarben.

Manche Firmen verwenden als Hausfarben bestimmte Schmuckfarben. Da diese als fertige Farbtöne in das Farbwerk der Druckmaschine gefüllt werden, lassen sich Schwankungen im Farbton vermeiden.

# **Zwei Modelle**

FreeHand unterscheidet zwischen dem Farbmodell oder Farbraum und dem Ausgabemodell. Das Farbmodell bestimmt die Art der Farbmischung und deren Zusammensetzung, das heißt den Farbraum, in dem Sie arbeiten. Das Ausgabemodell bestimmt die Art, wie die Farben weitergegeben beziehungsweise separiert werden.

# z**Farbe im Raum**

Alle Farben lassen sich in den Farbräumen CMYK, RGB und FHS mischen und in CMYK und RGB umwandeln. Doch Vorsicht: Mischen Sie im RGB-Modell und transponieren die Farbe dann in den CMYK-Farbraum, ist das Ergebnis vielleicht anders als erwartet. Der RGB-Farbraum ist um einiges größer als der druckbare CMYK-Farbraum und die Farben des RGB-Raums können stärker leuchten. Was soll nun die Software tun, wenn ich eine nicht druckbare Farbe vom RGB-Farbraum in den CMYK-Farbraum umwandle?

Transponiert man Farben von RGB nach CMYK, hat man zwar Einfluss darauf, wie das Programm die Farbe umrechnet, allerdings ist dies von den Profilen der Ausgabegeräte bei der Farbverwaltung abhängig. Diese ist sehr umfangreich und setzt Kenntnisse im Farbmanagement voraus. Doch auch ohne Vorwissen zum Farbmanagement sollten Sie mit aktivierter Farbverwaltung arbeiten. Haben Sie nämlich die Farbverwaltung in den Einstellungen: Farben ausgeschaltet, erscheinen alle Farben stark leuchtend. Den optischen Fingerzeig, dass Farben durch die Umwandlung von RGB in CMYK an Leuchtkraft verlieren, erhalten Sie nur mit eingeschalteter Farbverwaltung. Beide Farben lassen sich dann mit dem geteilten Farbmischer gut vergleichen. Mehr zur Farbverwaltung finden Sie auf Seite 113.

In jedem Fall gilt: Arbeiten Sie in FreeHand mit dem Ziel, die Dateien zu belichten und im Vierfarbendruck zu drucken, bewegen Sie sich besser nur im CMYK-Farbraum. Müssen Sie die Farbräume wechseln, kontrollieren Sie die Farbwerte.

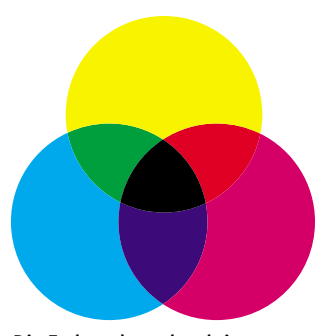

Die Farben der subtraktiven Farbmischung

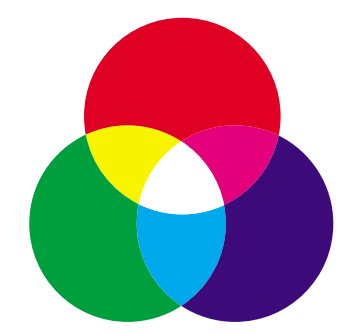

Die Farben der additiven Farbmischung

*Verwechselt man beim Wechseln des Farbraums den Befehl CMYK erzeugen mit Prozeßfarbe erzeugen, wird statt eines Farbraumwechsels das Ausgabemodell geändert.* 

*Seit FreeHand 9 kann der Modus von mehreren Farben gleichzeitig geändert werden.* 

*Um Probleme zu vermeiden, sollte man Farbbezeichnungen programmübergreifend gleich vergeben.* 

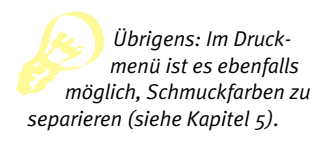

*Aus anderen Macromedia-Programmen wurden die Farbanzeigen für Strich und Füllung in der Werkzeugleiste übernommen. Hier sehen Sie auf einen Blick die momentan gültigen Farbattribute.* 

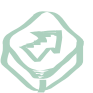

*von … bis.* 

*Hält man die* a*-Taste gedrückt, kann man mehrere einzelne Farben in der Farbfelder-Palette aktivieren. Mit gedrückter*  s*-Taste markiert man die Farben*

*Klickt man doppelt auf ein Farbkästchen in der Farbfelder-Palette, öffnet sich der Mischer. Klickt man doppelt auf ein Farbkästchen im Mischer, öffnen sich die Farbfelder, falls sie zuvor geschlossen waren. Im anderen Fall verursacht ein Doppelklick im Mischer den Wechsel zwischen Mischer und Farbtönen.* 

*Wir arbeiten grundsätzlich mit dem geteilten Farbmischer, den wir mit der Funktion Farbmischer mit geteiltem Farbcontainer in den Einstellungen: Farben einschalten. Dadurch können wir zwei Farben nebeneinander vergleichen.* 

#### z**Ausgabemodell**

Das Ausgabemodell bestimmt die Art der Farbseparation. Zur Verfügung steht die Ausgabe in Prozess-, Vollton- und Hexachrome-Farben. Sie können verschiedene Ausgabemodelle untereinander mischen, also Schmuck- und Prozessfarben gemeinsam aus einer Datei heraus belichten.

Erst, wenn sich die Farbe in der Farbpalette befindet, ist es möglich, von Prozess- zu Vollton-Ausgabe zu wechseln. Durch den Befehl VoLLTONFARBE ERZEUgen im Popup-Menü der Farbpalette wird die Farbe umgewandelt, der Farbname bleibt unverändert. Diese Farbe würde bei der Ausgabe auf einem eigenen Farbauszug erscheinen. Umgekehrt wandeln Sie mit dem Befehl Prozessrarbe ERzeugen aus dem Popup-Menü der Farbpalette eine Volltonfarbe in eine Prozessfarbe um. Die umgewandelte Farbe wird bei der Ausgabe auf die vier Prozessfarben umgerechnet. Prozessfarben werden kursiv, Volltonfarben normal aufgelistet.

# **Mit Farben arbeiten**

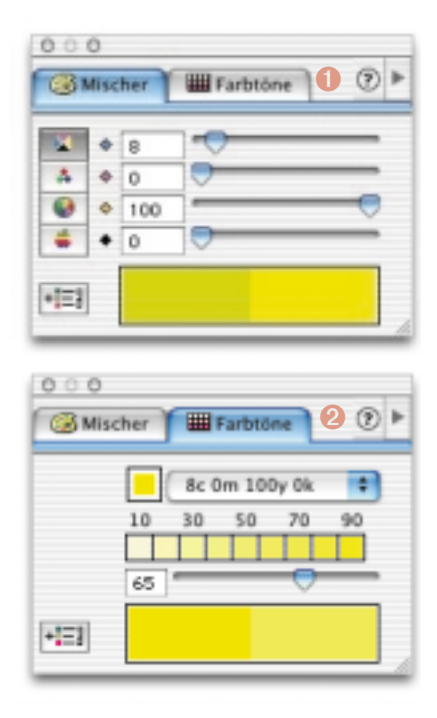

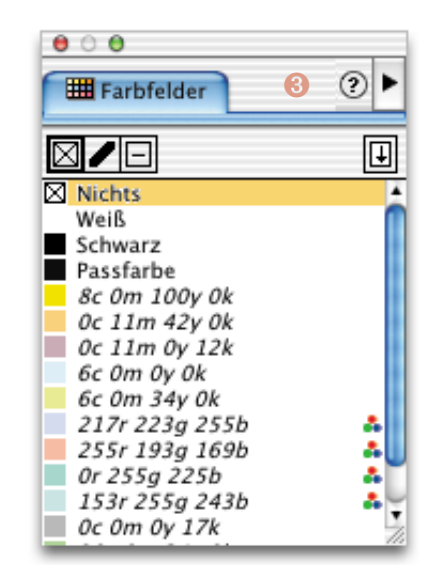

FreeHand bietet drei Karteikarten, die man für die Arbeit mit Farben benötigt: Der Mischer , die Farbtöne 2 und die Farbfelder➌. Die Mischer- und Farbtöne-Kar-

te stecken zusammen und es gibt auch kaum Gründe, das zu ändern. Allerdings sollten Sie nicht alle drei Karten zusammenstecken, da Sie sonst eine gemischte Farbe nicht mehr per Drag&Drop in die Farbpalette aufnehmen können.

*In den Popup-Menüs der Farbanzeigen in der Werkzeugpalette ist standardmäßig eine Sammlung von Web-fähigen Farben, die "Color Cubes", gelistet. Sie können sich hier aber auch*

In der Farbfelder-Palette findet man alle im aktuellen Dokument definierten Farben. Möchte man eine neue Farbe erstellen, greift man zum Farbmischer.

#### $\blacktriangleright$  **Neue Farbe**

Der Farbmischer bietet die Farbmodelle CMYK, RGB, FHS und die Systemfarben von Apple beziehungsweise die Windows-Grundfarben an. FHS steht für Farbton, Helligkeit und Sättigung, das Apple-Farbrad vereinigt das RGB- und das HSL-Modell, das wiederum dem FHS-Farbraum entspricht. Das Windows-System enthält 48 vorgemischte Farben, die je nach zuvor gewählter Einstellung im RGB- oder CMYK-Farbraum gemischt werden. Letztlich gibt FreeHand alle Farben, die Sie im Farbmischer anlegen und unbearbeitet im Dokument verwenden, als Prozessfarben aus.

Haben Sie mit einer dieser Variationen eine Farbe gemischt, erscheint sie im rechten unteren Farbkasten. Sie können die Farbe direkt in das Element ziehen, sollten sie aber erst mal in Ihre Farbpalette aufnehmen.

#### z**Farbe aufnehmen**

Es gibt diverse Möglichkeiten, eine gemischte Farbe in die Farbpalette aufzunehmen:

- ➊ Ziehen Sie die neue Farbe aus dem Mischer in die Farbliste und legen Sie sie an einer leeren Stelle oder auf dem Pfeil im Kopf der Palette ab.
- ➋ Wählen Sie im Popup-Menü Optionen der Farbpalette den Befehl Neu.
- ➌ Klicken Sie im Kopf des Farbmischers auf das rechte Symbol. Bestätigen Sie das Fenster Zu Farbfeldern hinzufügen mit OK. Bei dieser Methode können Sie wählen, ob Sie die Farbe als Prozess- oder als Volltonfarbe aufnehmen möchten.
- ➍ Befindet sich die Farbe bereits in einem Element, wählen Sie bei aktivem Element im Füllungs- oder Strich-Inspektor neben dem Farbkästchen den Befehl Zu FARBFELDERN HINZUFÜGEN oder ziehen Sie sie mit der Pipette in die Palette.
- ➎ Sie können die Farbe auch per Drag&Drop aus der Farbanzeige der Werkzeugpalette in die Palette ziehen.

*die Farben aus der Farbfelder-Palette anzeigen lassen, leider ohne Namen. Bei aktivem Element weisen Sie durch Ihre Auswahl direkt eine neue Farbe zu. Ist kein Objekt aktiv, legen Sie die "Erstausstattung" für neue Elemente fest. Ist eine Popup-Palette aufgeklappt, kann mit der erscheinenden Pipette jede beliebige Farbe, auch aus dem Dokument, ausgewählt werden. Ist der Farbname kursiv geschrieben, handelt es sich um eine Prozessfarbe. Steht der Farbname in normaler Schreibweise in der Palette, handelt es sich um eine Volltonfarbe. Weist der Farbname drei Farbpunkte auf, handelt es sich*

*um eine RGB-Farbe, wobei man wieder zwischen einer RGB-Prozessfarbe und einer RGB-Volltonfarbe unterscheidet. Also: Kontrollieren Sie vor der Ausgabe die Schreibweise der Farbnamen in der Farbpalette, denn das ist ein verlässlicher Hinweis darauf, ob die Farbe separiert oder als Schmuckfarbe ausgegeben wird.* 

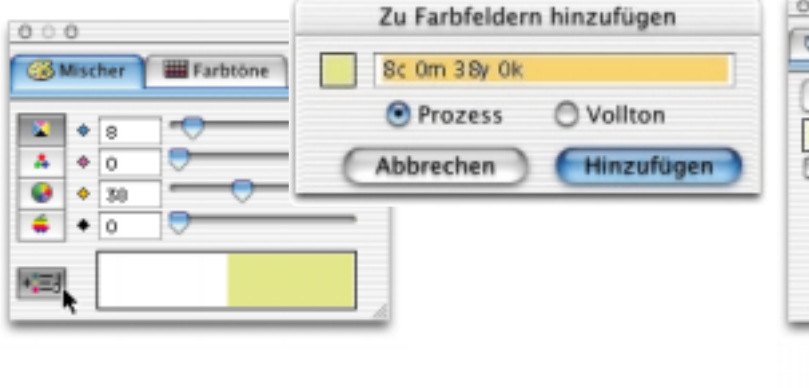

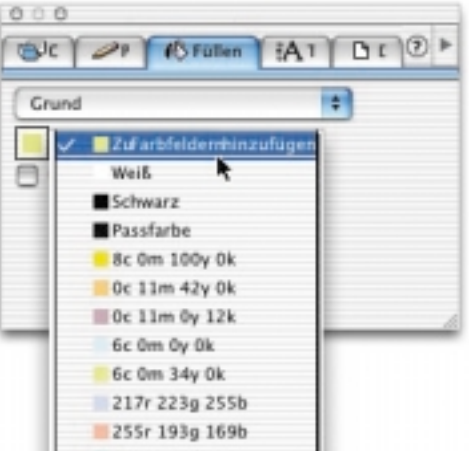

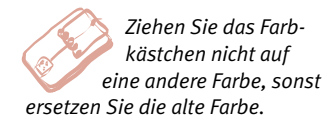

*Ist kein Platz zum Aufnehmen der Farbe in die Farbpalette, ziehen Sie das Farbkästchen auf den nach unten weisenden Pfeil in der Farbpalette.* 

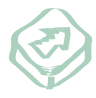

*Für das Aufnehmen einer Farbe lässt sich auch ein Kürzel definieren.* 

*Über den Filter Xtras: Farben: Alle Farben definieren nimmt FreeHand alle Farben, die im Dokument verwendet, aber nicht in die Farbpalette gelegt wurden, nachträglich in die Palette auf.* 

*Im Menü Xtra: Farben versteckt sich die Funktion Farbpalette nach Definition sortieren. Dadurch listet FreeHand die Farben numerischalphabetisch von oben nach unten auf.* 

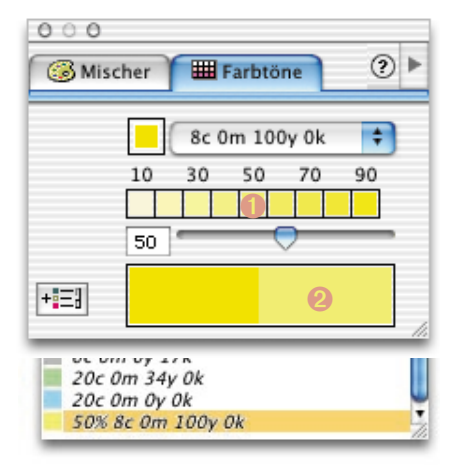

# z**Farbnamen und Schreibweisen**

Die Farbnamen ergeben sich durch die Zusammensetzung der Farben. Möchten Sie den Namen überschreiben, klicken Sie doppelt auf diesen. Um die Reihenfolge der Farben in der Farbpalette zu ändern, klicken Sie auf den Farbnamen und ziehen ihn an die gewünschte Stelle.

Mit dem Befehl Namen ausblenden im Popup-Menü der Farbpalette verschwinden die Farbnamen der Farben, übrig bleiben die Farbquadrate. Dies ist nur dann praktisch, wenn Farbmodell und -name keine Rolle spielen.

#### z**Farbkartenkontrolle**

Haben Sie eine Farbe mit einem aussagekräftigen Namen versehen wie zum Beispiel "Krass" oder "Tundra" oder handelt es sich um eine Volltonfarbe, können Sie die Zusammensetzung der Farbe abrufen. Aktivieren Sie die Registerkarte Mischer und ziehen Sie entweder die Farbe in den Farbmischer oder klicken Sie mit gedrückter  $\mathbb{S}$ -Taste (Strg-Taste) auf das Farbkästchen in der Farbfelder-Palette. Der Mischer springt je nach Farbmodus der Farbe in die CMYK- oder RGB-Ansicht und zeigt die aktuellen Farbwerte an.

#### z**Farbtöne**

Abstufungen einer Farbe legen Sie mit der Karte Farbtöne an, die sich standardmäßig neben dem Farbmischer befindet. Um einen Farbton zu erstellen, muss zunächst die Grundfarbe in die Karte gelangen. Wählen Sie dazu entweder in der Karte Farbtöne einen Farbnamen aus der Popup-Liste oder ziehen Sie ein Farbkästchen links neben den aktuellen Namen oder auch auf den linken Teil des geteilten Farbcontainers.

Es gibt drei Möglichkeiten, Farbtöne in die Farbpalette zu übernehmen, die Ergebnisse sind jedoch nicht überall identisch:

- **O** Farbkästchen aus oder ziehen: Der Name des Farbtons wird als Prozentangabe der Grundfarbe in die Farbliste aufgenommen.
- **<sup>◎</sup>** Klick in eines der 10er-Stufen-Kästchen und dann auf das Symbol <sup>●</sup> für Farben hinzufügen. In dem sich öffnenden Dialog lässt sich nicht zwischen Vollton- und Prozessfarbe wählen, beide Optionen sind grau. Klicken Sie in diesem Dialog doppelt auf das Farbkästchen, wechselt die Anzeige von der Karte Töne zur Karte Mischer und Sie erfahren die tatsächlichen CMYK-Werte der Farbabstufung. Durch den Befehl Hinzufügen wird der Name des Farbtons als Prozentangabe der Grundfarbe in die Farbliste aufgenommen. Wählen Sie das Symbol für Farbe hinzufügen mit gedrückter  $\bullet$ -Taste an, wird der Dialog umgangen und die Farbe direkt aufgenommen.

#### Mit Farben arbeiten **109**

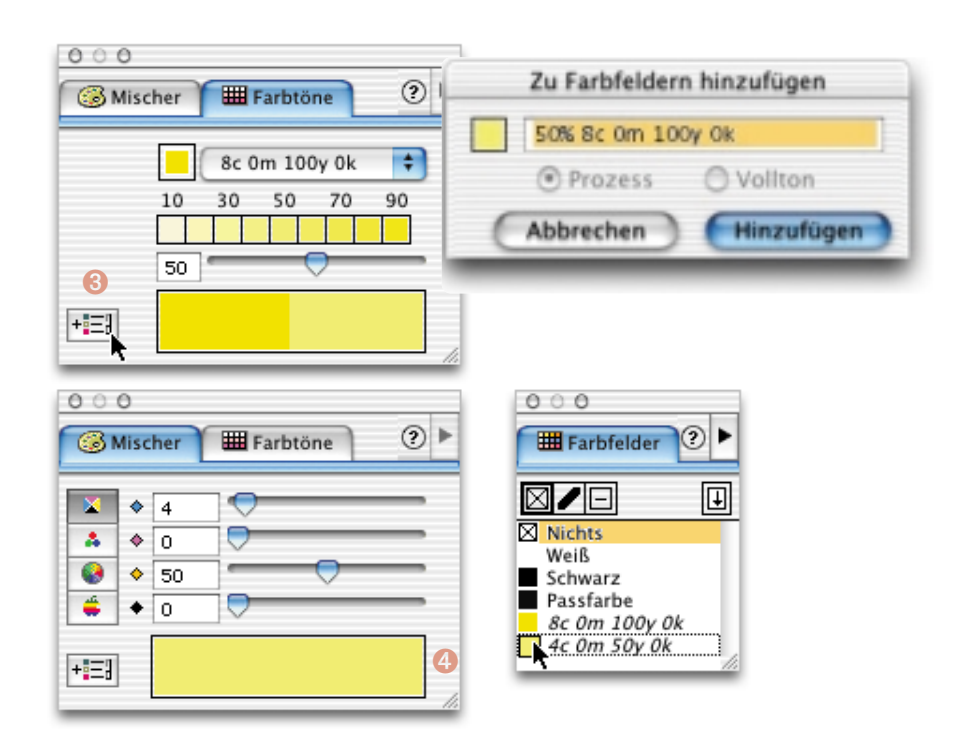

➌ Doppelklick auf den rechten Teil des geteilten Farbcontainers: Die Anzeige wechselt von der Karte Töne zur Karte Mischer und Sie können die aktuelle Zusammensetzung der Farbe ablesen. Nimmt man die neue Farbe aus dem Mischer per Drag & Drop in die Farbfelder auf (b. ist eine eigenständige Farbe entstanden, die nicht auf der alten Grundfarbe beruht. Vorsicht: Auch wenn es sich bei der Grundfarbe um eine Volltonfarbe handelt, wird der neue Farbton als RGBoder CMYK-Prozessfarbe erstellt.

# z**Ich zeig dir meine Farbsammlung**

Das Popup-Menü der Farbfelder-Palette bietet Farbsammlungen an. Diese basieren auf standardisierten Farbfächern und beinhalten Prozess- wie Volltonfarben. Haben Sie einen Farbfächer geöffnet, zeigt sich der Farbname für Prozessfarben in kursiver Schreibweise, für Volltonfarben in gerader Schreibweise.

Da die Pantone-Farben weltweit verbreitet sind, werden die Fächer dieser Volltonfarben mit den meisten DTP-Programmen mitgeliefert. In Europa kommen oft die HKS-Farben zum Einsatz. Der HKS-Fächer gehört nicht zum Lieferumfang von FreeHand.

Hier sehen Sie einen Überblick über die Farbfächer, auch Bibliotheken genannt, und deren Farb- bzw. Ausgabemodell:

*Entfernen Sie die Grundfarbe, werden die Farbtöne, die mit Variante 1 und 2 erzeugt wurden, ebenfalls gelöscht, da sie auf der Grundfarbe beruhen. Die Farbe, die Sie mit der vierten Möglichkeit erstellt haben, ist eine neue, eigenständige Farbe und bleibt beim Löschen der Grundfarbe erhalten. Zudem können Sie mit dieser Farbe wiederum Farbtöne erstellen. Sie erkennen diese Farbe am Farbnamen: Die Farbe hat einen neuen, unabhängigen Namen erhalten.* 

*Haben Sie eine neue Farbe im Mischer erstellt und in die Farbfelder-Palette aufgenommen und wechseln dann zur Karte Farbtöne, wird die neue Farbe nicht erkannt. Erstellen Sie nun einen Farbton, wird neben dem Farbton auch die Grundfarbe in die Farbpalette aufgenommen, obwohl sie dort bereits existiert.* 

*Um einen ein- bis neunundneunzigprozentigen Farbton als Grundfarbe für weitere Abstufungen zu verwenden, muss man ihn in eine eigenständige Grundfarbe umwandeln. Dazu wählt man den Befehl Volltonfarbe erzeugen bzw. Prozeßfarbe erzeugen im Popup der Farbpalette. Man sieht zwar keine Veränderung, die Farbe kann nun aber als Basis für weitere Abstufungen verwendet werden.* 

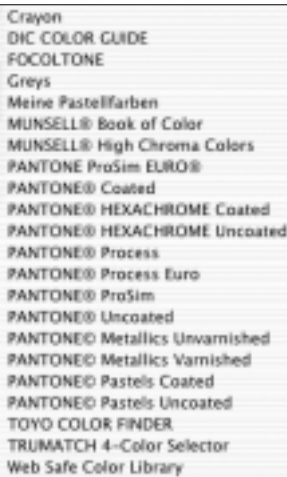

*Gestalten Sie Grafiken für das Internet, sollten Sie Farben vom Fächer Websafe Color Library verwenden. Dieser Farbfächer enthält 216 Farben aus der Tabelle WEB216. Am komfortabelsten wählen Sie diese Farben aus den "Color Cubes" in den Farbanzeigen der Werkzeugleiste.* 

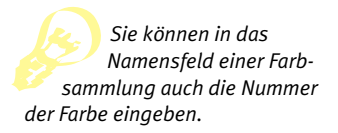

*Die fehlenden HKS-Farben kann man sich für den Monitor selbst zusammenmischen, in eine Volltonfarbe umwandeln und mit dem HKS-Namen versehen. Dazu muss natürlich klar sein, wie die gewünschte Farbe heißt und wie sie ungefähr aussieht.* 

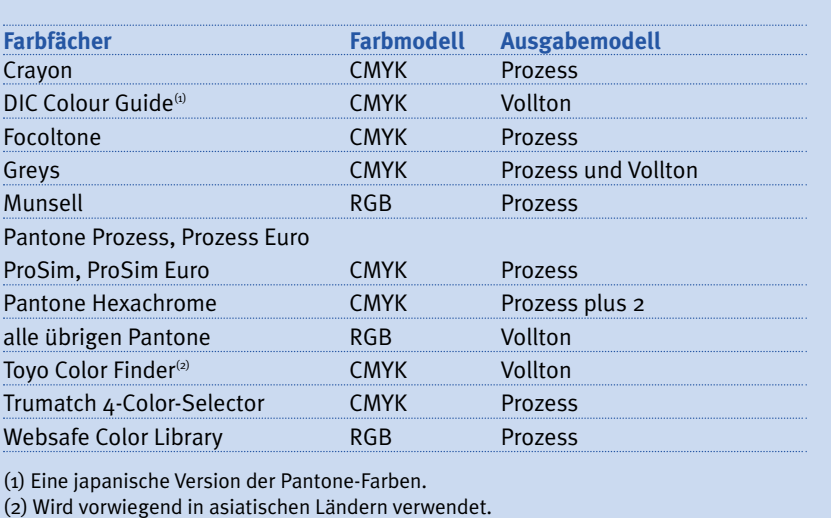

Die Farbsammlungen befinden sich im Ordner *Farbe* in *Macromedia FreeHand 10: German*.

#### **► Give me six: Hexachrome**

Einen Sonderfall stellen die zwei Pantone-Hexachrome-Farbfächer dar. Die Farben dieser Tabellen setzen sich aus sechs Farben zusammen.

Zu Cyan, Magenta, Gelb und Schwarz gesellen sich die Farben Orange und Grün. Dieser spezielle CMYKOG-Farbraum findet nur selten und bei hochwertigen Druckerzeugnissen Verwendung. Haben Sie eine Hexachrome-Farbe geladen, erscheint hinter dem Namen ein schwarzes Sechseck, welches auf die Besonderheit dieser Farbe hinweist.

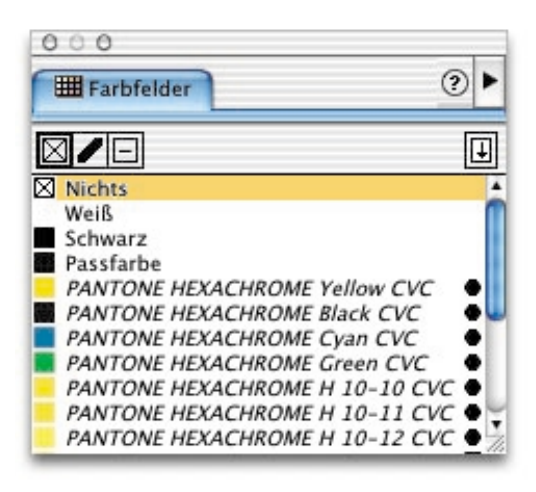

Möchten Sie die sechs Farbauszüge drucken, werden Sie freundlich darauf aufmerksam gemacht, dass die Hexacrome-Farben als CMYK ausgegeben werden, es sei denn, Sie schalten im Druckmenü oder in den Einstellungen: Farben bei der Farbverwaltung: Farbauszugsdrucker ein Hexachrome-Profil ein.

*Objekte kann man auch mit dem Befehl Finden/*

*Ersetzen umfärben.* 

# z**Farben löschen**

*Xtras:* Löschen: nicht verwendete definierte Farben löscht bis auf die vier Standardfarben all die Farben aus der Farbpalette, die Sie nicht im aktiven Dokument verwendet haben. Werden Farben mit Hilfe des Befehls ENTFERNEN aus dem Popup-Menü der Farbpalette gelöscht, erkennt FreeHand, ob Sie die zu löschenden Farben im Dokument verwendet haben. In diesem Fall erscheint eine Warnmeldung, und es ist möglich, nur die Unbenutzten zu löschen.

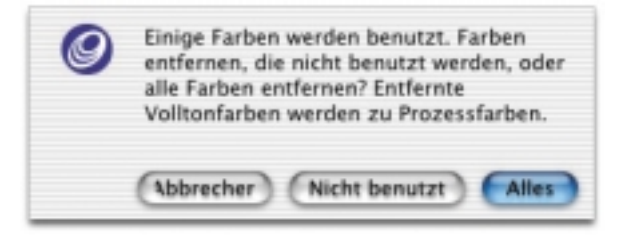

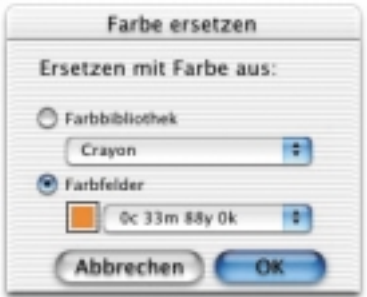

#### z**Farben ersetzen**

Möchten Sie eine Farbe und deren Namen mit einer anderen überschreiben und somit alle Elemente in der ursprünglichen Farbe umfärben, ziehen Sie die neue auf die alte Farbe. Soll dabei auch der Farbname aktualisiert werden, muss die Funktion Geänderte Farben automatisch umbenennen in Einstellungen: Farben angewählt sein. Eine andere

Möglichkeit ist, im Popup-Menü mit dem Befehl Ersetzen die alte durch eine dort wählbare neue Farbe zu ersetzen.

#### z**Standardfarben**

FreeHand zeigt drei Standardfarbfelder, die sich weder löschen noch umbenennen lassen: Die Farben Nichts, Weiss und Schwarz. Vielleicht haben Sie auch schon mal gerätselt, warum die Farbe Schwarz in der Farbpalette in gerader Schreibweise auftaucht. Verwenden Sie Schwarz im CMYK-Modus, wird es jedenfalls als korrekte vierte Prozessfarbe ausgedruckt.

Die Passfarbe kann ebenfalls nicht gelöscht werden und dient dazu, Elemente auf allen Farbauszügen auszugeben. Dabei könnte es sich um selbst erstellte Passkreuze handeln. Nur wenn diese Kreuze auf jedem Farbauszug in 100 % erscheinen, erfüllen sie ihren Zweck. Allerdings lässt sich die Passfarbe ändern, was sich aber nur am Monitor und nicht bei der Ausgabe auswirkt.

# z**Farbsammlungen exportieren**

In FreeHand ist es möglich, eigene Farbsammlungen dauerhaft oder auch nur bei Bedarf in der Farbpalette aufzulisten. Zuerst müssen die entsprechenden Farben

*Zieht man zur Kontrolle der CMYK-Zusammensetzung die Passfarbe in den Farbmischer, erhält man, je nach Art der Farbverwaltung, erstaunliche Werte. Bei ausgeschalteter Farbverwaltung gibt FreeHand die Zusammensetzung der Passfarbe mit 100 % Schwarz an, was ebenfalls sinnlos wäre. Die Praxis beweist und beruhigt: Trotz dieser Angaben werden Objekte mit dieser Farbe auf allen Farbauszügen mit 100 % Deckung ausgegeben.* 

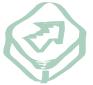

*Beim Export werden Farben mit der* a*-Taste ein*zeln und mit der  $\hat{ }$  -*Taste von … bis markiert.* 

*Farbsammlungen, die Sie nur ab und zu benötigen, zum Beispiel mit kundenspezifischen Farben, sollten Sie auf eine andere Art und Weise ablegen, da sich die Liste sonst unnötigerweise verlängert. Für diese Variante wählen wir beim Exportieren mit Sichern unter den Zielordner.* 

*Der Dateiname, den Sie ebenfalls beim Exportieren vergeben haben, taucht als Farblistenname im Ordner Farben auf. FreeHand hängt an den Namen die Endung .bcf an, ohne die das Programm die Farbliste nicht erkennen würde. Allerdings können Sie der Endung einen sinnvollen Namen voranstellen. Es spricht nichts dagegen, die Bibliothek und die Datei gleich zu benennen. Möchten Sie die Farbsammlung entfernen, löschen Sie die bcf-Datei aus dem Ordner Farben.* 

*Enthält eine Farbsammlung Farben, deren Namen identisch sind mit bereits existierenden Farben, werden diese nicht mehr geladen.* 

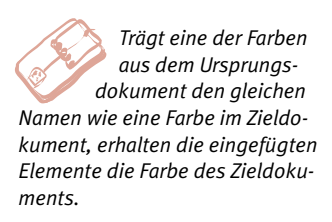

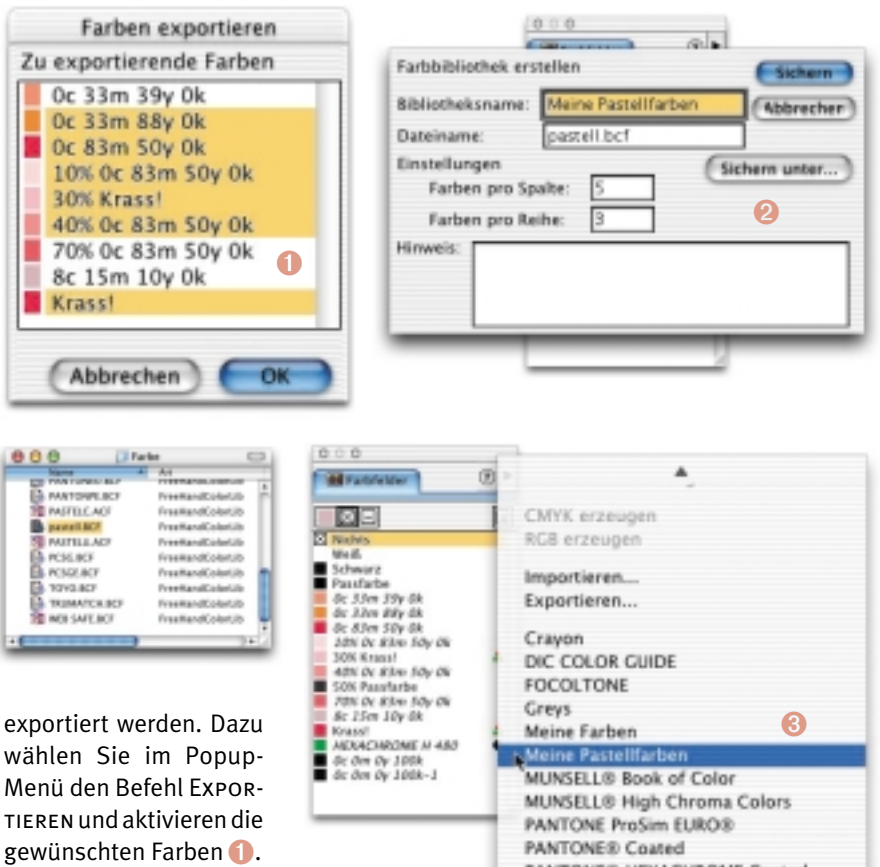

FreeHand verlangt nun die Eingabe eines Bibliotheksnamens und eines Dateinamens **@**. Wichtig für das Ergebnis ist nun, wohin Sie die Farbsammlung speichern. PANTONE® HEXACHROME Coated PANTONE® HEXACHROME Uncoated **PANTONE® Process BANTONES Benears C.** 

Klicken Sie nur auf SICHERN (SPEICHERN), wird sie unter dem Dateinamen im Ordner *Farbe* in *Macromedia FreeHand 10: German* abgelegt. Die Farbliste erscheint permanent im Popup-Menü der Farbpalette mit dem Bibliotheksnamen alphabetisch eingeordnet 8.

#### z**Farben aus anderen Dokumenten**

Benötigen Sie Farben aus anderen Dokumenten, kopieren Sie die Elemente, die die benötigten Farben enthalten, in Ihr Zieldokument. Dadurch erscheinen die Farben in der Farbfelder-Palette, sofern sie im Ursprungsdokument aufgenommen wurden. Nachdem die Elemente für den Transport der Farben gedient haben, können Sie sie löschen.

# **Farben zuweisen**

Den Anwendern stehen diverse Möglichkeiten zur Verfügung, Elementen eine Füllungsfarbe zuzuweisen:

- ➊ Drag&Drop von Palette Farbfelder, Mischer oder Farbtöne zu Element.
- ➋ Drag&Drop von Palette Farbfelder, Mischer oder Farbtöne in das Farbkästchen links oben in der Farbfelder-Palette (bei aktivem Element).
- ➌ Füllen-Inspektor: Grund anwählen, Drag&Drop von Farbfelder, Mischer oder Farbtöne in das Farbkästchen (bei aktivem Element).
- ➍ Füllen-Inspektor oder Farbanzeige der Werkzeugleiste: Auswahl der gewünschten Farbe im Popup-Menü (bei aktivem Element).
- ➎ Pipette aus den Farbanzeigen in der Werkzeugleiste: Gibt jede aufgenommene Farbe (auch von anderen Elementen) sofort weiter (bei aktivem Element).

# **Farbverwaltung**

Hier muss Martin als gelernter Offsetdrucker mal eine Lanze für seinen Berufsstand brechen: Haben Sie auch schon mal zu Unrecht einen Drucker dafür verantwortlich gemacht, dass das gedruckte Ergebnis nicht Ihrer Grafik am Monitor entspricht? Ja klar, jetzt will's wieder keiner zugeben...

#### z**Ein Manager für Farben**

Unterschiede zwischen den Farben am Monitor und dem Druckergebnis sind normal. Der Monitor arbeitet mit der additiven Farbmischung, im Druck kommt die subtraktive Farbmischung zum Einsatz, Scanner arbeiten mit einem anderen Farbraum als beispielsweise Tintenstrahldrucker.

Erschwerend kommt im Druck die Wirkung unterschiedlicher Bedruckstoffe hinzu. Ist das Papier gestrichen, hat es eine eher raue Oberfläche, ist es strahlend weiß oder gelblich? Das Anpassen dieser unterschiedlichen Farbräume der Geräte mit dem Ziel der Beibehaltung des Farbeindrucks nennt man Color Management oder Farbmanagement.

#### **FreeHand und Farbmanagement**

In den EINSTELLUNGEN: FARBEN schaltet man die Farbverwaltung ein. Auch wenn Sie bisher kein Color Management in Ihrem Produktionsablauf einsetzen, empfehlen wir Ihnen, die Standardeinstellung eingeschaltet zu lassen. Ist die Farbverwaltung ausgeschaltet, erscheinen alle Farben auf Ihrem Monitor leuchtend und entfernen sich stärker vom gedruckten Ergebnis.

*Wenn Sie beim Zuweisen von Farben per Drag&Drop vor dem Loslassen die* s*-Taste drücken, wird nur die Füllung des Objekts umgefärbt. Mit* ♦ *(Strg-* $\hat{ }$ ) *ändert man nur die Kontur.* 

 $\sqrt{C}$ 

*Das International Color Consortium (ICC) ist ein Zusammenschluss verschiedener Soft- und Hardware-Hersteller, die Standards für die Geräte festgelegt haben. Zu den Farbmanagementsystemen, die dem ICC-Standard genügen, zählen das Kodak Digital Science (KDS), das FreeHand unterstützt, und Apple ColorSync. Nach dem ICC-Standard müsste für jedes Gerät ein eigenes Geräteprofil erstellt werden. Von der Eingabe bis zur Ausgabe – das heißt vom Scanner über den Monitor bis hin zum Farbdrucker, unter Berücksichtigung der verschiedenen Druckverfahren auf verschiedenen Papiersorten – benötigt jedes beteiligte Gerät in der Kette sein eigenes Profil. Nur dann lassen sich Farbdifferenzen bis auf ein Minimum reduzieren. Die verschiedenen Softwareprogramme unterstützen aber bisher nur teilweise den ICC-Standard.* 

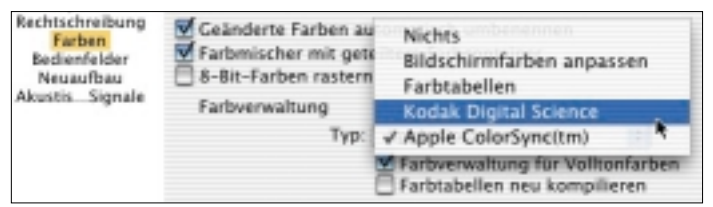

*Erstellen Sie ausschließlich Dateien fürs Web beziehungsweise für die Bildschirmdarstellung, können Sie die Farbverwaltung mit Einstellungen: Farben: Farbverwaltung: Nichts deaktivieren.* 

*Probleme mit dem KDS? Das KDS ist dann in den Einstellungen: Farben nicht mehr auszuwählen. Auf dem Mac*  $p$ rüfen Sie, ob die Datei Корак *CMSC im FreeHand-Ordner liegt. Auf dem Windows-PC starten Sie das Dienstprogramm RegKodak.exe von der Installations-CD. Nützt das alles nichts, sollten Sie FreeHand löschen und neu installieren. Das Deinstallieren lässt sich auch mit Hilfe des FreeHand-Installationsprogramms bewerkstelligen und erspart Ihnen das Durchforsten des Systems nach übrig gebliebenen Dateien.* 

ColorSync arbeiten. Die Methode, Bildschirmfarben visuell anzupassen, ist intuitiv, aber ziemlich ungenau. Dabei druckt man die Datei auf einem Farbdrucker oder verwendet eine Vorlage, die bereits gedruckt wurde, und gleicht

Sehen wir uns die Farbverwaltung genauer an. Bei Typ können Sie die Farbverwaltung ausschalten (NICHTS), die Farben visuell abgleichen (BILDschirmfarben anpassen), mit Kodak Digital Science oder auf dem Macintosh auch mit Apple

die Farben des Monitors an das gedruckte Ergebnis an. Klicken Sie dazu auf den Befehl KALIBRIEREN und dann auf die einzustellenden Farben. Die Farbverwaltung von Kodak wird bei der Installation von FreeHand automatisch mit installiert. Sollte sich bei den Macianern Apple ColorSync auf dem Rechner befinden, können Sie zwischen dem Einsatz des Kopak Digital Science und

Apple ColorSync wählen, die Optionen sind bei beiden Farbverwaltungen identisch. Die Einstellungen beider Farbverwaltungen nehmen auf die Farbdarstellung, -umrechnung, auf die Separation von RGB-TIFFs und auf die Ausgabe Einfluss.

Die gewünschten Profile müssen sich unter MacOS X im Ordner *Library: Color Sync*, in MacOS 9 im *Systemordner: ColorSync Profile* und unter Windows in *Windows: System: Color* befinden, denn durch die Installation von FreeHand werden keine Profile installiert. Die Profile erhalten Sie von den entsprechenden Herstellern beziehungsweise auf dem Macintosh durch die Installation von Apple ColorSync.

Der Befehl Farbtabellen neu kompilieren ist nur dann interessant, wenn Sie mit dem Farbverwaltungstyp FARBTABELLEN arbeiten. Das Aktivieren bewirkt eine Neuberechnung der Farbtabellen anhand der gewählten Profile. Erst durch das Schließen des Einstellen-Dialogfensters bei aktiviertem Befehl FARBTABELLEN NEU kompilieren werden die Farbtabellen neu berechnet.

Mit dem Befehl FARBVERWALTUNG FÜR VOLLTONFARBEN werden auch Volltonfarben von Ihren Einstellungen zur Farbverwaltung beeinflusst.

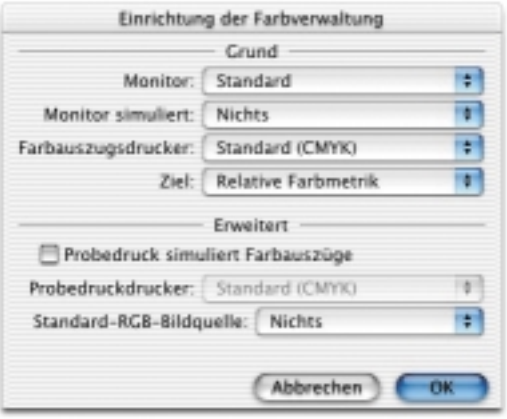

#### z**Einrichten**

Für weitere Einstellungen klickt man auf den Knopf EINRICHTEN. Es geht los mit dem Profil des Monitors, das die Basis für die Anzeige bildet. Bei Monitor simuliertentscheidet man sich zwischen Probedruckdrucker und Farbauszugsdrucker. Wählt man Nichts an, erfolgt die Anzeige der Farben basierend auf dem Monitor-Profil. Wählen Sie aber eines der beiden anderen Profile, wird die Darstellung der Farben entsprechend dem Druckerprofil angepasst. Farbauszugsdrucker bedeutet soviel wie Belichter, und der Probedruckdrucker sollte besser als Farbdrucker bezeichnet werden. Für den ersteren finden Sie eine Zeile weiter unten das Profil-Angebot,

für den zweiten nehmen Sie in der unteren Hälfte des Dialogfelds die weiteren Einstellungen vor. Häufig erzeugt das Profil STANDARD (CMYK) die besten Ergebnisse.

Wenn Sie im sechsfarbigen Hexachrome-Farbmodus belichten möchten, sollten Sie bei Farbauszugsdrucker das Hexachrome-Profil verwenden.

Als Ziel können Sie zwischen vier weiteren Farbbereichen wählen, in der Praxis spielt die Zieleinstellung jedoch kaum eine Rolle.

Das Profil der STANDARD-RGB-BILDQUELLE nimmt auf die Darstellung und die Separation von RGB-Bildern Einfluss. Wir empfehlen Ihnen, die Option Probedruck simuliert Farbauszug im Normalfall ausgeschaltet zu lassen, denn die Farben werden bei der Ausgabe auf einem Farbdrucker häufig völlig verdreht. Zudem können Probleme bei der IN-RIP-Separation entstehen.

Und was stellt man nun ein? Leider können wir Ihnen keine allgemein gültigen Richtlinien geben, die optimalen Einstellungen richten sich nach Ihrer Arbeitsumgebung und sicherlich auch nach Ihren Ansprüchen. In jedem Fall sollten Sie bei Daten für den Druck die Farbverwaltung FARBTABELLEN verwenden.

# **Überfüllen und Überdrucken**

Farbdifferenzen sind nur ein Teil der Probleme, die Gestalter und Drucker entzweien. Das zweite Problem liegt bei den Passerungenauigkeiten. Erstellen wir Dateien, die den Gegebenheiten im Druck nicht Rechnung tragen, sollten wir uns nicht wundern, wenn wir mit dem gedruckten Ergebnis nicht zufrieden sind. In seinen Anfängen war der Buchdruck die "schwarze Kunst", so etwas wie eine Geheimwissenschaft. Damit sollte es heute allerdings auch vorbei sein.

# ► Es passt nicht

Im Offsetdruck, heute das am weitesten verbreitete Druckverfahren, wirken durch die Druckzylinder erhebliche Kräfte auf das Papier ein. Dazu kommt, dass unterschiedliche Papiersorten unterschiedlich "gehen", das heißt, je nach Konsistenz dehnt sich das Papier mehr oder weniger stark. Die Raumluftfeuchtigkeit spielt dabei ebenfalls eine wichtige Rolle. Auch die Menge der Farben, die aufgetragen werden, trägt ihren Teil bei. Zu guter Letzt gibt es Druckverfahren wie beispielsweise den Siebdruck, bei denen durch die Verwendung sehr grober Raster Passerungenauigkeiten fast unvermeidlich sind. Was wir dagegen tun können? Wir müssen uns mit dem Thema Überfüllung herumschlagen.

Wir möchten versuchen, Ihnen die Notwendigkeit von Überfüllung nahe zu bringen, ohne Sie abzuschrecken. Wir wissen, es gibt durchaus interessantere Dinge.

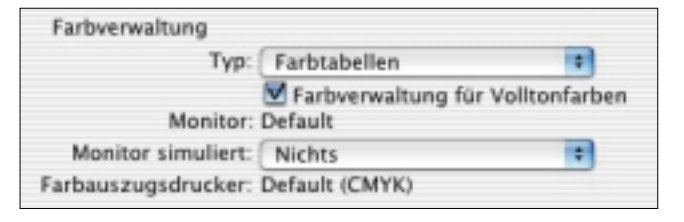

*Die Farbtabellen beeinflussen die Darstellung von CMYK-Farben und die Konvertierung von RGB-Farben. Die Kodak Farbtabellen benötigen zwei Dateien, die automatisch bei der Installation von FreeHand in den Ordner Macromedia Free-Hand 10 gelegt werden: die Datei CMYK-zu-RGB-Tabelle (CMYK2RGB) und RGB-zu-CMYK-Tabelle (RGB2CMYK). Sind die beiden Dateien nicht auffindbar, können Sie sie auch manuell von der FreeHand-CD an die entsprechende Stelle kopieren.* 

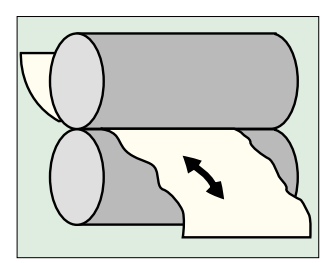

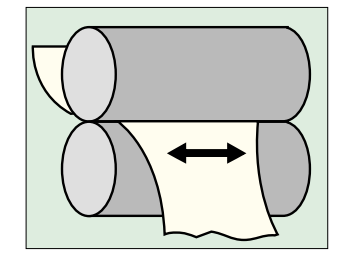

*Die hier abgebildeten Beispiele sind extrem vergrößert. Wir sprechen hier von Überfüllungswerten von beispielsweise 1/3 Punkt, was etwas mehr als 1/10 Millimeter entspricht.* 

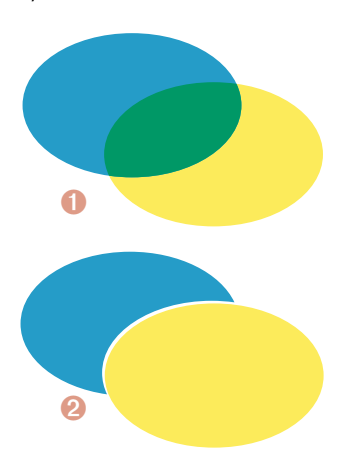

*Schrift sollten Sie unverändert lassen und den Hintergrund unterfüllen. Unser Auge ist bei der Betrachtung von Schrift sehr kritisch und empfindet es als störend, wenn auch nur minimal die Form der Schrift verändert wird.* 

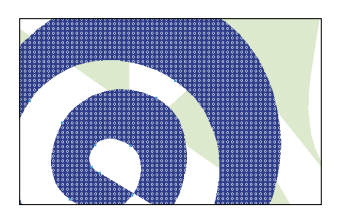

Die Funktion Einstellungen: Neuaufbau: Überdruckende Objekte anzeigen erstellt am Monitor in überdruckenden Konturen oder Füllungen weiße Kringel. Damit lassen sich auf einen Blick überdruckende Elemente erkennen und die Endkontrolle wird vereinfacht. Die entstehenden Mischfarben sind allerdings optisch nicht erkennbar. Schrift und Bilder zeigen die Kringel nicht.

Berühren sich mindestens zwei Flächen mit unterschiedlichen Farben, sind wir Anwender gefordert. Durch oben genannte Tatsachen ist es fast unmöglich, Farben, die in mehreren Druckgängen neben- oder übereinander gedruckt werden, genau einzupassen.

# z**Berührungsängste**

Würde man lasierende – also durchscheinende – Farben übereinander drucken, entstünden Mischfarben. Diese sind am Monitor nicht sichtbar, wohl aber im Druck  $\blacksquare$ . Allerdings lassen sich überdruckende Elemente am Monitor kennzeichnen.

Damit keine Mischfarben entstehen, wird das hintere Element ausgespart. Das heißt, die Stellen, die das vordere Element bedeckt, werden im hinteren Element nicht mit ausgegeben. Das Vorgehen des Aussparens hat einen Nachteil: Durch Passerungenauigkeiten können Blitzer entstehen. Blitzer nennt man die Bereiche, bei denen das Papierweiß zwischen den Elementen hervorblitzt <sup>●</sup>.

# z**Blitzableiter Überfüllung**

Trifft ein dunkles auf ein helles Element, definiert das dunkle Element die optische Kante. Deswegen wird in der Regel das hellere Element überfüllt.

Je nach Papierbeschaffenheit, Blattgröße, Raster und Druckverfahren sind unterschiedliche Überfüllungsgrößen zu empfehlen. Als groben Anhaltswert im Offsetdruck kann man sich ein Drittel Punkt bis ein Punkt vormerken (bei 150 lpi). In jedem Fall sollten Sie mit Ihrer Druckerei Rücksprache halten.

# z**Überfüllung umgehen**

Enthalten die Elemente, die aneinander grenzen, Anteile derselben Prozessfarbe, erübrigt sich häufig das Überfüllen. Statt der unliebsamen Blitzer scheint dann die gemeinsame Farbe durch und das fällt weniger oder gar nicht auf.

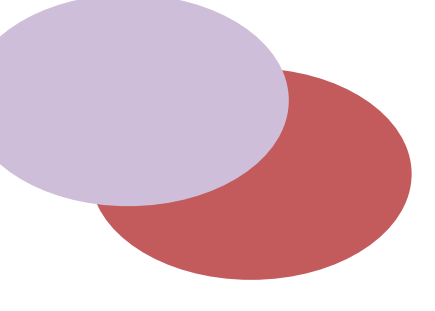

#### z**Überdrucken**

Möchten Sie eine Fläche als überdruckend definieren, wählen Sie im Füllungs-Inspektor die Funktion Überdrucken an. Diese Funktion bezieht sich nur auf das aktive Objekt. Im Druck entsteht nun eine Mischfarbe an der Stelle, die beide Objekte gemeinsam haben. Das kann dann sinnvoll sein, wenn die Mischfarbe als Effekt

# Überfüllen und Überdrucken **117**

erwünscht ist oder wenn die vordere, also überdruckende, Farbe so dunkel ist, dass sie durch das hintere Element nicht verfälscht wird. Ein gutes Beispiel ist schwarze Schrift auf heller Fläche. Wenn große Schrift nur teilweise auf der Fläche liegt, können sich aber auch wieder unschöne Effekte ergeben.

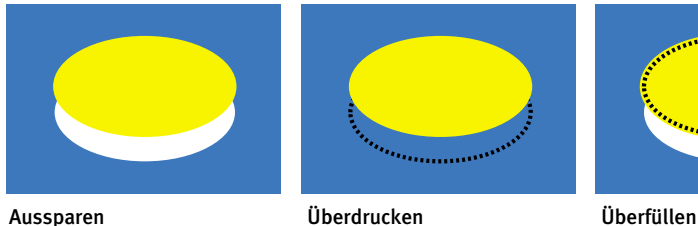

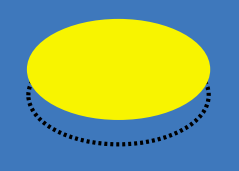

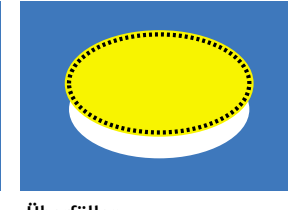

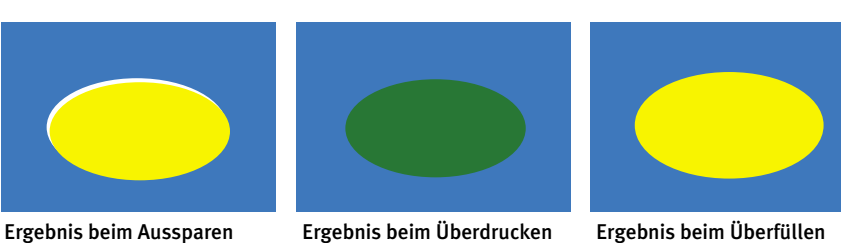

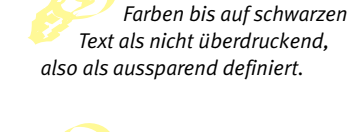

*In FreeHand sind alle*

*Ein importiertes TIFF oder LRG lässt sich im Füllungs-Inspektor als überdruckend definieren,was auf dem Bildschirm nicht sichtbar ist. Ob ein EPS ausspart und überfüllt oder überdruckt, ist vom Erstellerprogramm abhängig und muss dort noch vor dem Export bestimmt werden.* 

# z**Drei Methoden der Überfüllung**

Wer die Wahl hat, hat die Qual. Zur Auswahl stehen drei Methoden der Überfüllung und keine ist für alle Fälle gleichermaßen zu empfehlen:

- die klassische Überfüllung mit überdruckender Kontur
- der Filter Überfüllung
- die Überfüllung bei der Ausgabe.

# z**Die klassische Methode**

Wir nennen sie deshalb "klassisch", weil diese Methode bis vor ein paar Versionen noch die einzige Möglichkeit zur Überfüllung war. Liegt ein helles auf einem dunklen Element, erstellt man im Strich-Inspektor um das helle Element eine Kontur. Die Kontur erhält die gleiche Farbe wie die Füllung des Elements und wird in der doppelten Stärke der Überfüllung definiert. Anschließend weist man der Kontur die Funktion ÜBERDRUCKEN zu.

Liegt ein dunkles auf einem hellen Element, unterfüllen Sie das dunkle Element. Dazu legen Sie um das dunkle Element eine überdruckende Kontur in doppelter Überfüllungsstärke, die die Farbe des hellen Hintergrundelements aufweist. Da die Überfüllungen per Hand bei allen beteiligten Elementen erstellt werden müssen, ist dieses Verfahren bei umfangreichen Dateien sehr mühsam.

*Wählt man als Konturstärke den gewünschten Überfüllungswert, ist die Überfüllung zu dünn. Das liegt daran, dass sich Linien und Konturen in Grafikprogrammen grundsätzlich zentriert aufbauen, nur die Hälfte der Linienstärke ragt also in das zu überfüllende Element hinein.* 

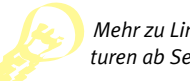

*Mehr zu Linien und Konturen ab Seite 136.* 

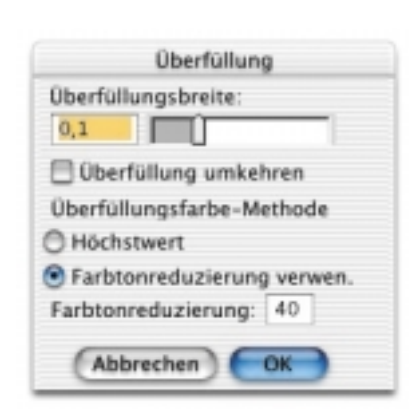

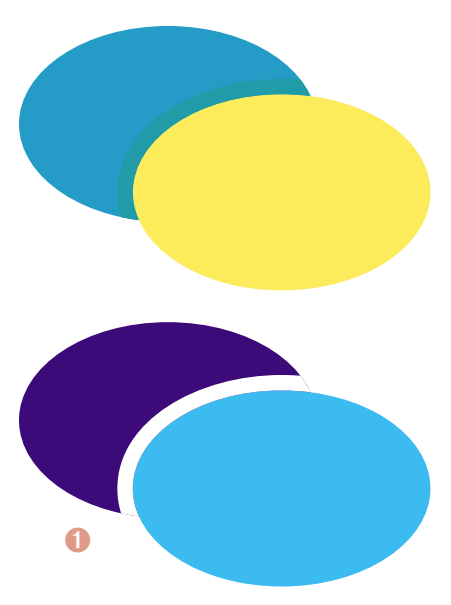

*Überfüllen Sie mit dem Filter Elemente mit Kontur, sollten Sie das Ergebnis unbedingt genau kontrollieren und gegebenenfalls überflüssige Elemente, die durch die Überfüllung entstanden sind, wieder löschen.*

# z**Überfüllung mit Filter**

Mit Hilfe der Xtra-Funktion Überfüllung unter *Xtras:* Erstellen oder in der entsprechenden Palette können wir automatisch an beliebig vielen aktiven Elementen überfüllen. Hierbei entsteht eine partielle Überfüllung, das heißt, es wird nur da überfüllt, wo es notwendig

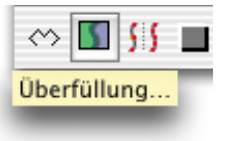

ist. Achtung: Der Überfüllungswert richtet sich nach der aktuellen Dokumentmaßeinheit. Durch Eingabe der entsprechenden Abkürzung können Sie die Maßeinheit wechseln.

FreeHand überfüllt die vermeintlich hellere Farbe. Wählen Sie den Befehl Umkehren, wenn Sie nicht einverstanden sind und die andere Farbe überfüllen möchten. Bei dieser Methode entsteht ein zusätzliches, sofort aktives überdruckendes Element beziehungsweise eine Gruppe. Überfüllt man mit Höchstwert, wird meistens (leider nicht immer) die Überfüllung in den Prozessfarbanteilen der helleren Farbe erstellt. Obwohl die Überfüllungsfarbe dadurch mit der Farbe des helleren Elements identisch ist, zeigt der Füllungs-Inspektor an, dass das Element eine neue Farbe erhalten hat. Überfüllen Sie hingegen mit der Funktion

FARBTONREDUZIERUNG VERWENDEN, bestimmen Sie mit dem einzugebenden Prozentwert die Herabsetzung der Farbanteile in der Überfüllung.

Wir empfehlen Ihnen: Je geringer die Tonwerte der Prozessfarbe im zu überfüllenden Element, also je heller die Farbe, desto höher sollte man den Prozentwert wählen. Handelt es sich um zwei konkurrierende Farben, das heißt zwei Farben, die in ihrer Wirkung und Helligkeit ähnlich sind, sollten Sie den Prozentwert ebenfalls niedrig halten.

Das Hauptproblem dieser an sich gut durchdachten Überfüllungsmethode ist der Unsicherheitsfaktor, durch den hin und wieder falsche Tonwerte in den Überfüllungselementen entstehen. Im Beispiel links unten handelt es sich um eine 80 %ige Cyan-Fläche, die auf einen Hintergrund in der Farbe 100 % Cyan und 100 % Magenta gestellt wurde. Der Filter Überfüllung erstellt mit der Einstellung Höchstwert aus dem Dialogfeld eine weiße Überfüllung. Abgesehen davon, dass in diesem Fall sowieso keine Überfüllung notwendig wäre, ist eine weiße Überfüllung die Krönung des Blödsinns ..

# z**Die Ausgabe-Methode**

Im Menü *Datei:* Drucken: FreeHand 10: Einrichten lässt sich ebenfalls überfüllen. Die Grundeinstellung Standard bedeutet, dass an dieser Stelle keine Überfüllung stattfindet. Bei Eingabe einer Stärke überfüllt FreeHand alle Elemente mit dem gleichen Wert, auch wenn aufgrund gleicher Farbanteile eine Überfüllung gar nicht nötig wäre. Weist ein Element eine farbige Kontur auf, wird diese zweimal, zur Fläche und zum Hintergrundweiß, überfüllt. Text wird nur überfüllt, wenn er in Zeichenwege umgewandelt wurde.

## z**Überfüllungsvarianten**

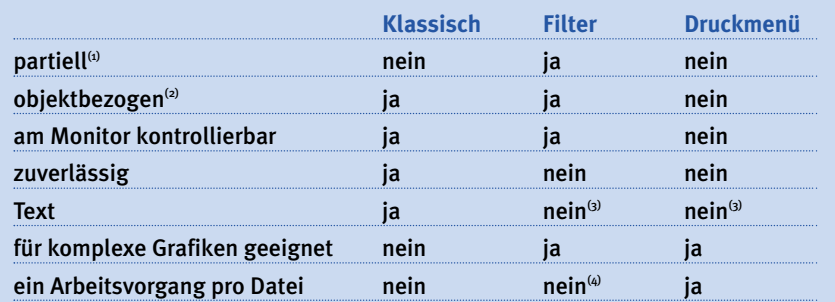

(1) Hierbei soll nur an den Stellen überfüllt werden, an denen sich die Elemente überlagern

- oder aneinander grenzen. (2) Je nach Farbkombination oder Größe der Elemente individuell wählbar.
- (3) Nur wenn der Text in Pfade umgewandelt wurde.
- (4) Möglich ist es schon, aber durch unterschiedlich farbige Elemente und unterschiedliche Anforderungen macht es keinen Sinn.

#### z**Welche ist nun die richtige Methode?**

Erkundigen Sie sich immer zuerst bei der Druckerei Ihres Vertrauens nach deren Richtlinien zur Überfüllung.

Die klassische Methode ist durchaus zu empfehlen, wenn sich zwei oder drei Elemente berühren.

Bei komplizierten Gestaltungen, die Über- und Unterfüllungen zu mehreren Elementen verlangen, raten wir eher zur Verwendung des Xtra-Werkzeugs Überfüllung, jedoch nicht ohne anschließende Kontrolle. Diese Kontrolle sollte so aussehen, dass Sie alle neu entstandenen Überfüllungsfarben kontrollieren und eventuell ändern.

# $\blacktriangleright$  **Keine Umwege**

Wird Ihre Illustration in ein Layoutprogramm exportiert, müssen Sie trotzdem – oder besser gesagt unbedingt – das EPS in FreeHand überfüllen. In QuarkXPress oder Adobe InDesign® sind nachträgliche Einstellungen zur Überfüllung nicht möglich, Einstellungen zum Überdrucken lassen sich nur für Schwarz vornehmen. Arbeitet man aber bei Adobe InDesign® nicht mit einem FreeHand-EPS, sondern per Drag&Drop, kann man die FreeHand-Grafik je nach Komplexität nachträglich editieren und Überdrucken-Einstellungen vornehmen.

*Bei der Ausgabe-Methode werden die gewünschten Überfüllungswerte in Punkt eingegeben. Die Eingabe von "Null-Komma-x" wird von dem Feld aber nicht angenommen. Um einen kleineren Wert als 1 Punkt einzutragen, müssen Sie einen Punkt oder ein Komma und dann gleich die Stellen nach dem Komma eintippen.* 

*Mittlerweile gibt es die Möglichkeit, die Überfüllung durch ein RIP vornehmen zu lassen: Das so genannte In-RIP-Trapping.* 

*Bedenken Sie, dass sich die Überfüllungsbreite einer EPS-Datei, die im Layoutprogramm skaliert wird, mit verändert.* 

# z**Problemfälle**

Als wäre das alles nicht kompliziert genug, muss man sich hin und wieder mit besonderen Überfüllungsproblemen auseinander setzen.

#### ➊ **Objekt auf mehreren Hintergrund-Elementen:**

- Problem: Bei der "klassischen" Überfüllung wird das gesamte Objekt überfüllt. Liegt es nun auf mehreren anderen Hintergrundelementen, lässt sich die Überfüllung nicht einzeln auf diese abstimmen.
- Lösung: Wir lassen bei dieser Überfüllung das vordere Element unverändert und erstellen einen Klon. Der Klon erhält die überdruckende Linie und wird in die Zwischenablage gelegt. Dann aktivieren wir das hintere Element und wählen den Befehl Innen einsetzen. Das war die erste Runde, die so oft wiederholt wird, bis alle hinten liegenden Elemente durch die Klone und mit Innen einsetzenihre Überfüllungs-Kontur erhalten haben.

# ➋ **Text teilweise auf farbiger und teilweise auf weißer Fläche**

- Problem: Ein großer Buchstabe liegt zum Teil auf einer farbigen Fläche und zum Teil auf Weiß. Die Schrift darf aus bestimmten Gründen nicht in Zeichenwege umgewandelt werden. Bei Verwendung der manuellen Überfüllung kann ein Buchstabe nur als gesamtes Element eine Linie zugewiesen bekommen.
- Lösung: Klonen Sie den Buchstaben und weisen Sie ihm eine überdruckende Kontur zu. Schneiden Sie den Klon aus, aktivieren Sie die farbige Fläche und wählen Sie Innen einsetzen.

# ➌ **Text oder Flächen auf Verlauf oder Muster**

- Problem: Fläche / Text soll zu einem Verlaufshintergrund überfüllt werden. Der Filter Über Füllung kann nicht zu Verläufen, Kacheln oder zu anderen Mustern überfüllen.
- Lösung: Überfüllen Sie manuell.

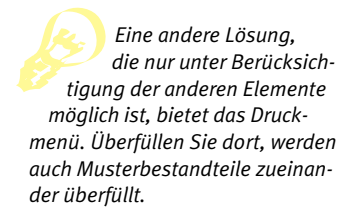

#### ➍ **Muster**

- Problem: Musterbestandteile eines Elements sollen überfüllt werden. Der Filter Überfüllung kann Musterbestandteile nicht nachträglich verändern, also nicht überfüllen oder überdrucken.
- Lösung: Lösen Sie das Muster wieder auf, nehmen Sie die Überfüllungseinstellungen vor und fügen Sie es wieder in das Element ein.

# ➎ **Bild auf Hintergrundfläche**

- Problem: Ein Bild soll zu einem farbigen Hintergrund überfüllt werden. Bilder lassen sich nicht über- oder unterfüllen.
- Lösung: Erstellen Sie ein Element in der Größe des Bildes und legen Sie es exakt über das Bild. Wählen Sie bei Fläche: Keine und weisen Sie dem Element eine überdruckende Kontur in der Hintergrundfarbe zu. Nun überdruckt die Kontur mit halber Linienstärke den Bildrand. Sollte die Hintergrundfläche mit einem Verlauf gefüllt sein, müssen Sie die Kontur in eine Fläche umwandeln (mit dem Xtra Strich erweitern, siehe Seite 140), den Verlauf des Hintergrundes in diese Fläche innen einfügen und auf überdruckend stellen.

# ➏ **Bild auf mehreren Hintergründen**

- Problem: Ein Bild soll zu zwei farbigen Hintergründen überfüllt werden. Die Überfüllung muss unterschiedlich farbig sein.
- Lösung: Erstellen Sie eine Fläche a in der Größe des Bildes und legen Sie sie zur Seite. Klonen Sie das Bild. Das Original fügen Sie mit dem Befehl Innen Einsetzen in die erste Hintergrundfläche A ein, den Klon mit dem Befehl Innen Einsetzen in die zweite Hintergrundfläche B. Platzieren Sie die Fläche a exakt über dem Bild. Die Fläche erhält keine Füllung und eine überdruckende Kontur in der Hintergrundfarbe von A.

Erstellen Sie nun von Fläche a einen Klon b, den Sie beiseite legen und dessen überdruckende Kontur Sie in der Hintergrundfarbe von B einfärben. Setzen Sie a mit dem Befehl Innen einsetzen in die Hintergrundfläche A ein. Legen Sie b exakt über das Bild und fügen Sie es mit dem Befehl Innen einsetzen in die Hintergrundfläche B ein.

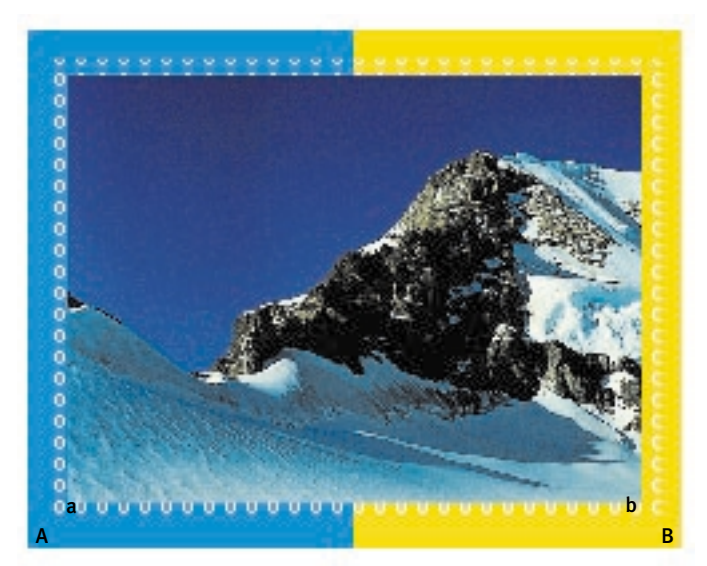